Copyright (c) 2006-2007 Brother Industries, Ltd.

# QL-1050

# Linux Printer Driver Manual

Mar 12, 2007 Version 1.1

Brother Industries, Ltd., Printing & Solutions Company ES Development dept.

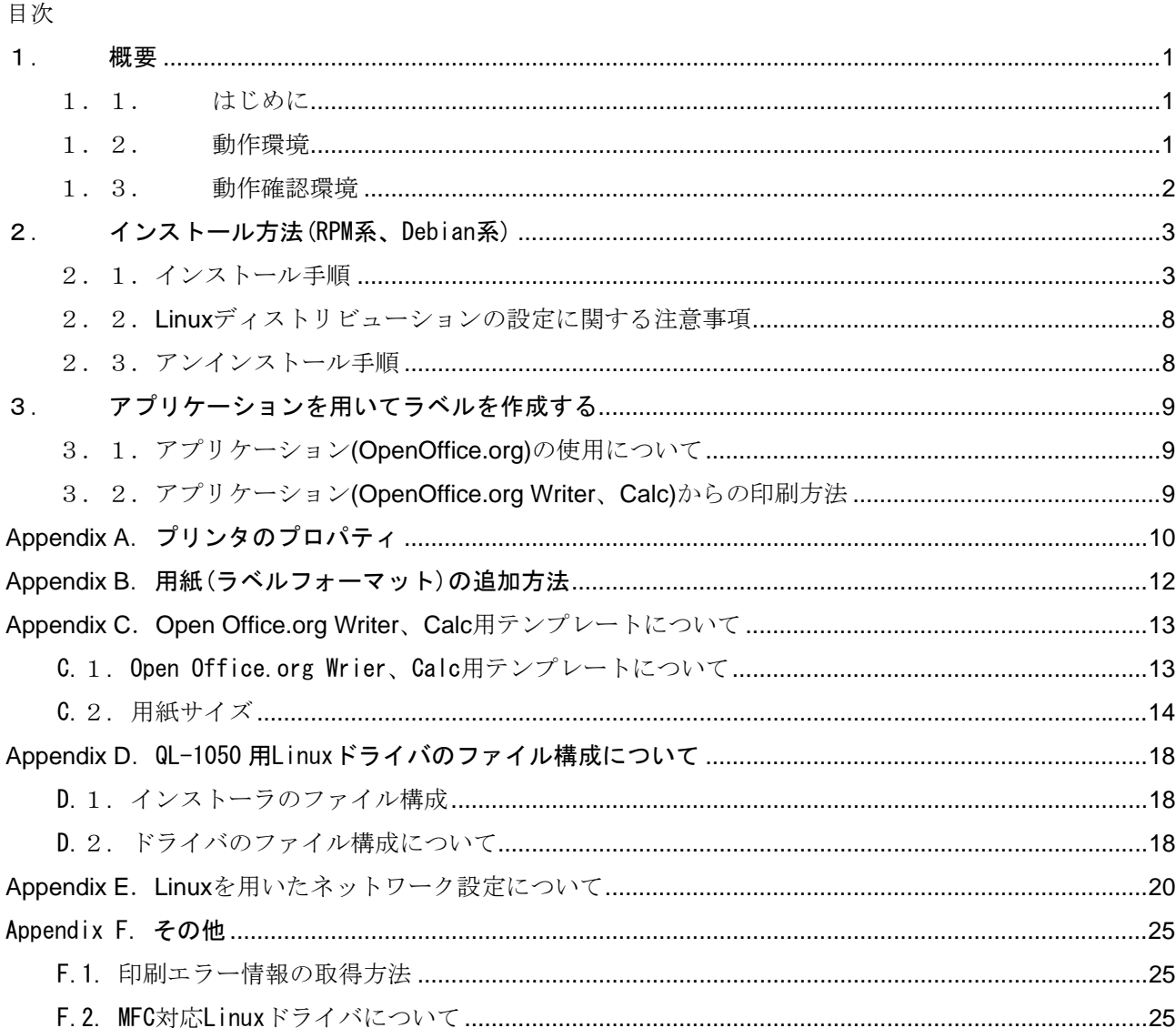

#### <span id="page-2-0"></span>1. 概要

1.1. はじめに

本マニュアルは、QL-1050 ラベルプリンタ対応 Linux ドライバに関する資料です。

QL-1050 ラベルプリンタ対応 Linux ドライバは、以下の 2 種類のドライバにより構成されています。

[1]LPR 用ドライバ

LPD プリントサービスを使った Linux システムで、印刷機能を使用することができます。

[2]CUPS Wrapper ドライバ

LPR 用ドライバを CUPS ドライバとして動作させる CUPS Wrapper ドライバです。

CUPS Wrapper ドライバをインストールする前に、LPR 用ドライバのインストールが必要です。

異なる単位系に対応するため、mm 単位表示版 CUPS Wrapper ドライバと、inch 単位表示版 CUPS Wrapper ド ライバをそれぞれ提供します。

本ソフトウェアは、お使いの Linux ディストリビューションへ、該当する上記のドライバファイルを自動的に コピーするインストーラパッケージを用意しています。

Notes

- 現在ご提供できるドライバは、英語表記のみです。

- 本マニュアルの内容については、お客様の利用環境において、当社製品の Linux 上での動作を保証してい るものではありません。

- 本マニュアルの内容について、当社ではいかなる保障もしておりません。 導入および運用等は、ご利用に なるお客様ご自身の責任において行なっていただけますようお願いいたします。

#### 1.2. 動作環境

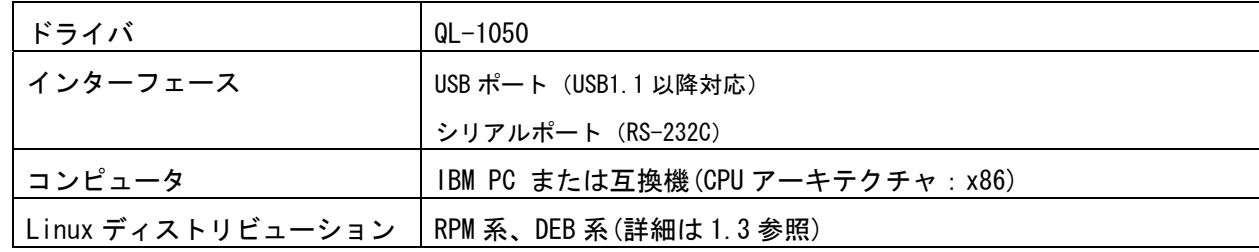

<span id="page-3-0"></span>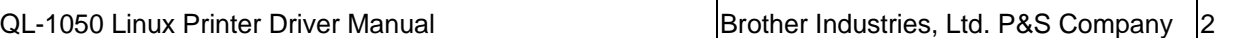

#### 1.3. 動作確認環境

各種 Linux ディストリビューションにおける QL-1050 の動作確認環境は以下のとおりです。

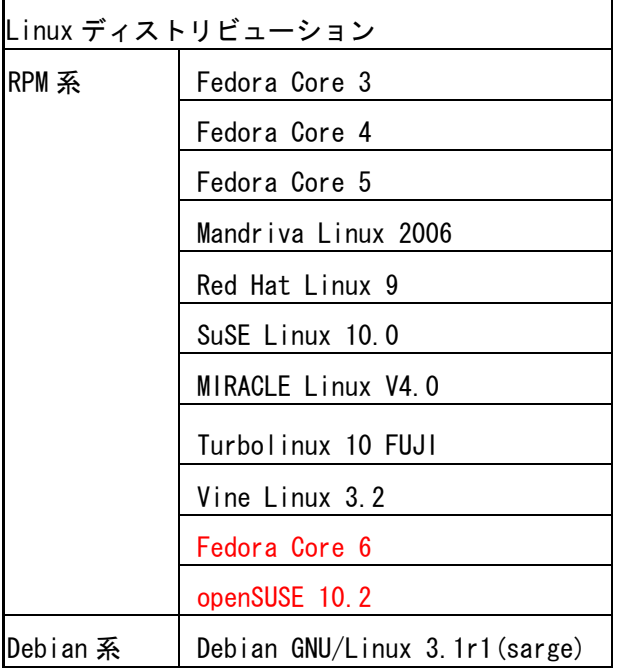

Notes —————

- 但し、ここで提供する情報はお客様の環境で同様の結果が得られることを保証するものではありません。 また掲載している内容については、当社が保証するものではありません。

<span id="page-4-0"></span>

2. インストール方法(RPM 系、Debian 系)

2.1.インストール手順

QL-1050 ドライバを例としてインストール手順を説明します。

[1]適当なディレクトリに「LPR 用ドライバ」と「CUPS Wrapper ドライバ」を用意してください。

[2]ルートユーザでログインしてください。もしくは、su コマンドを使用してルート権限を取得してくだ さい。

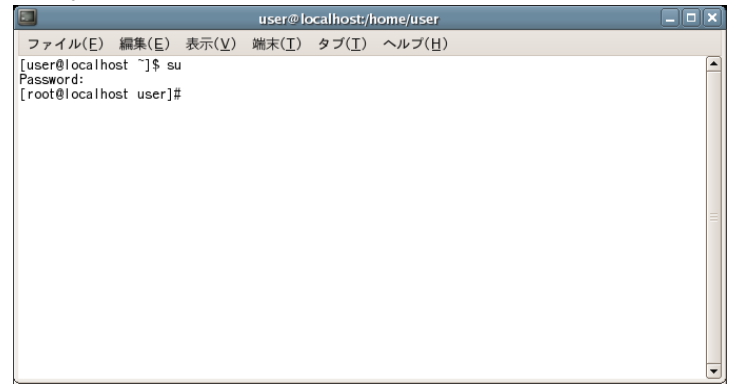

[3]「LPR 用ドライバ」をインストールしてください。

・Debian(Debian 系)ユーザーの場合:

dpkg  $-i$  --force-all ql1050lpr-1.0.0-1. i386.deb

・Fedora Core(RPM 系)ユーザーの場合:

rpm -ihv --nodeps ql1050lpr-1.0.0-1.i386.rpm

(すでにブラザー製 LPR 用ドライバがインストールされている場合、エラーが発生する場合があります。

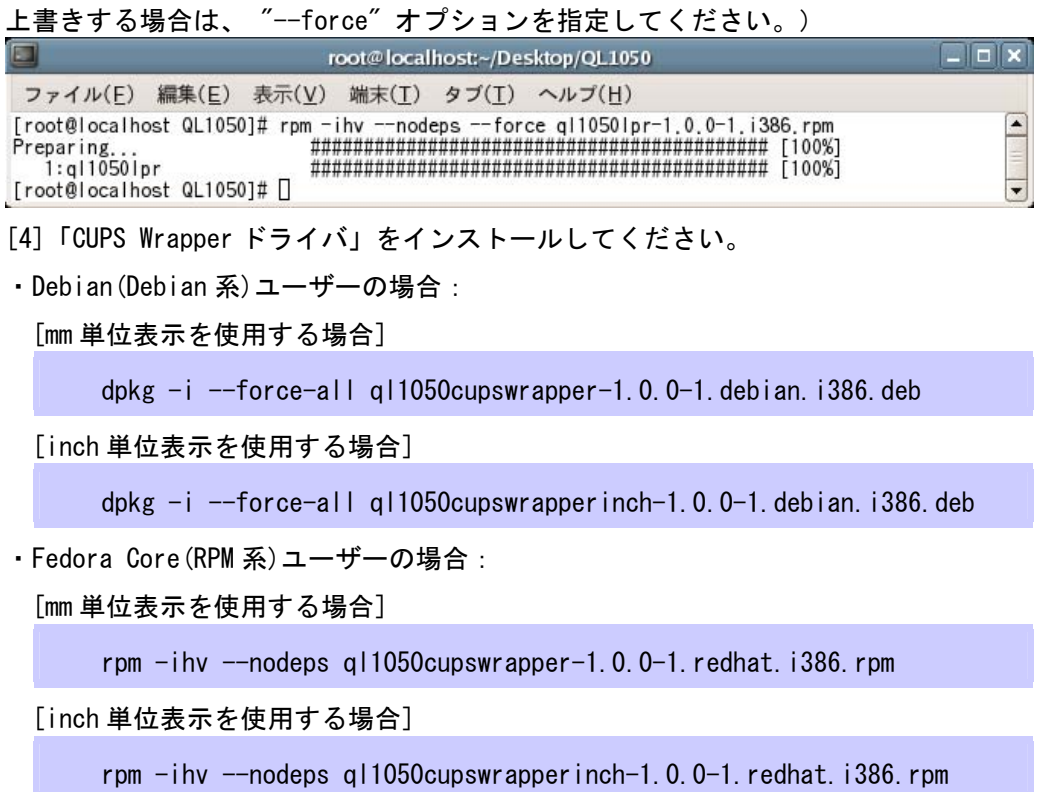

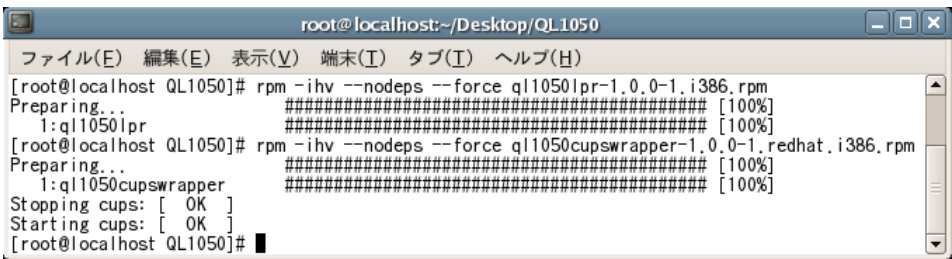

[5]お使いのブラウザを起動し、CUPS Web 管理サイト(http://localhost:631)を開きます。

(プロキシサーバーをお使いなら、「ローカルサーバーにはプロキシサーバーを利用しない」 の設定を

ご確認ください。)

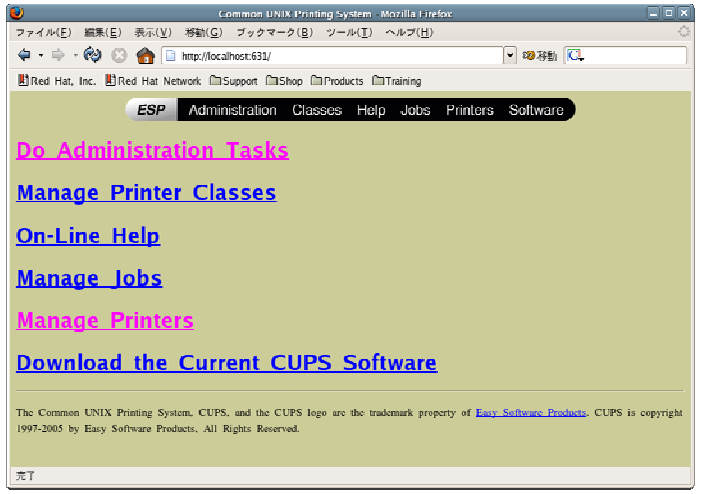

[6] Manage Printersをクリックし、そこにインストールしたプリンタ名が表示されていることを確認し てください。もし表示されていない場合は、Add Printerをクリックして指示に従ってインストールして ください。

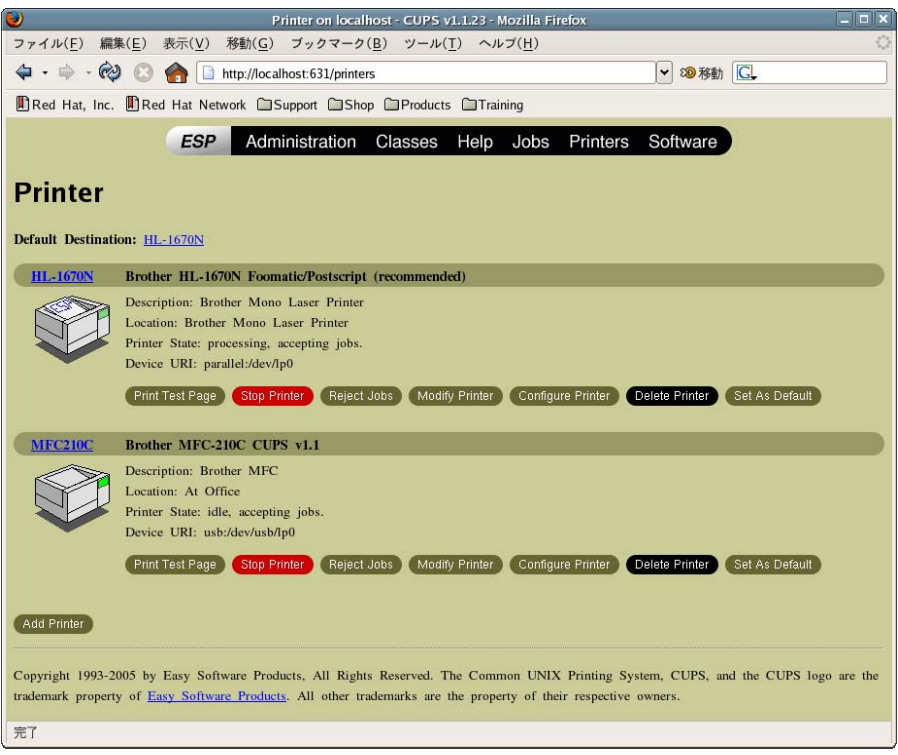

[7]ユーザ名とパスワードを入力し、OK ボタンをクリックします。

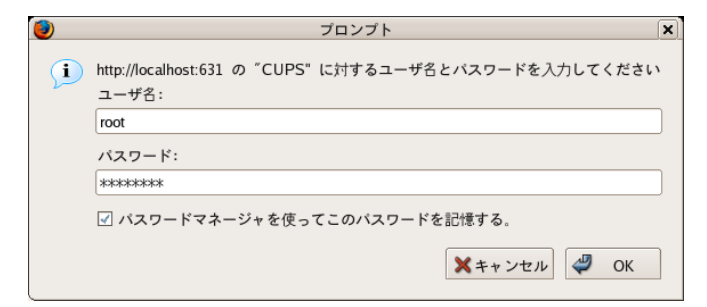

[8]Nameに、お使いのモデル名を入力し、任意でLocation/Descriptionを入力して、Continueボタンをクリ

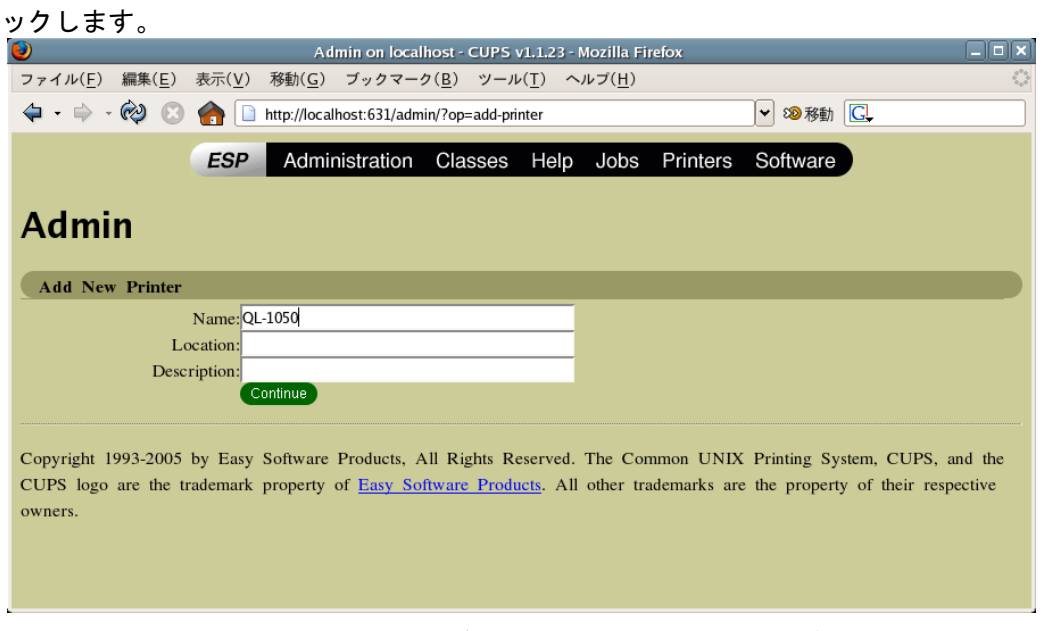

[9]次の2つの選択肢から、使用するデバイスを選択し、Continueボタンをクリックします。

Brother USB Printer(Ptouch QL-1050)=USB インターフェースをお使いの場合は、こちらを選びます。

Brother Serial Port=シリアルインターフェースをお使いの場合は、こちらを選びます。

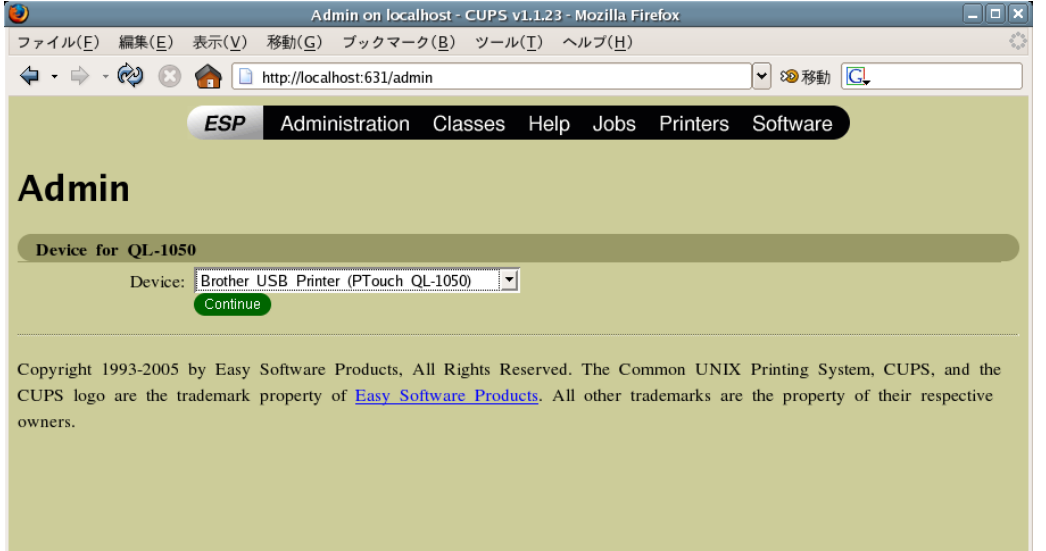

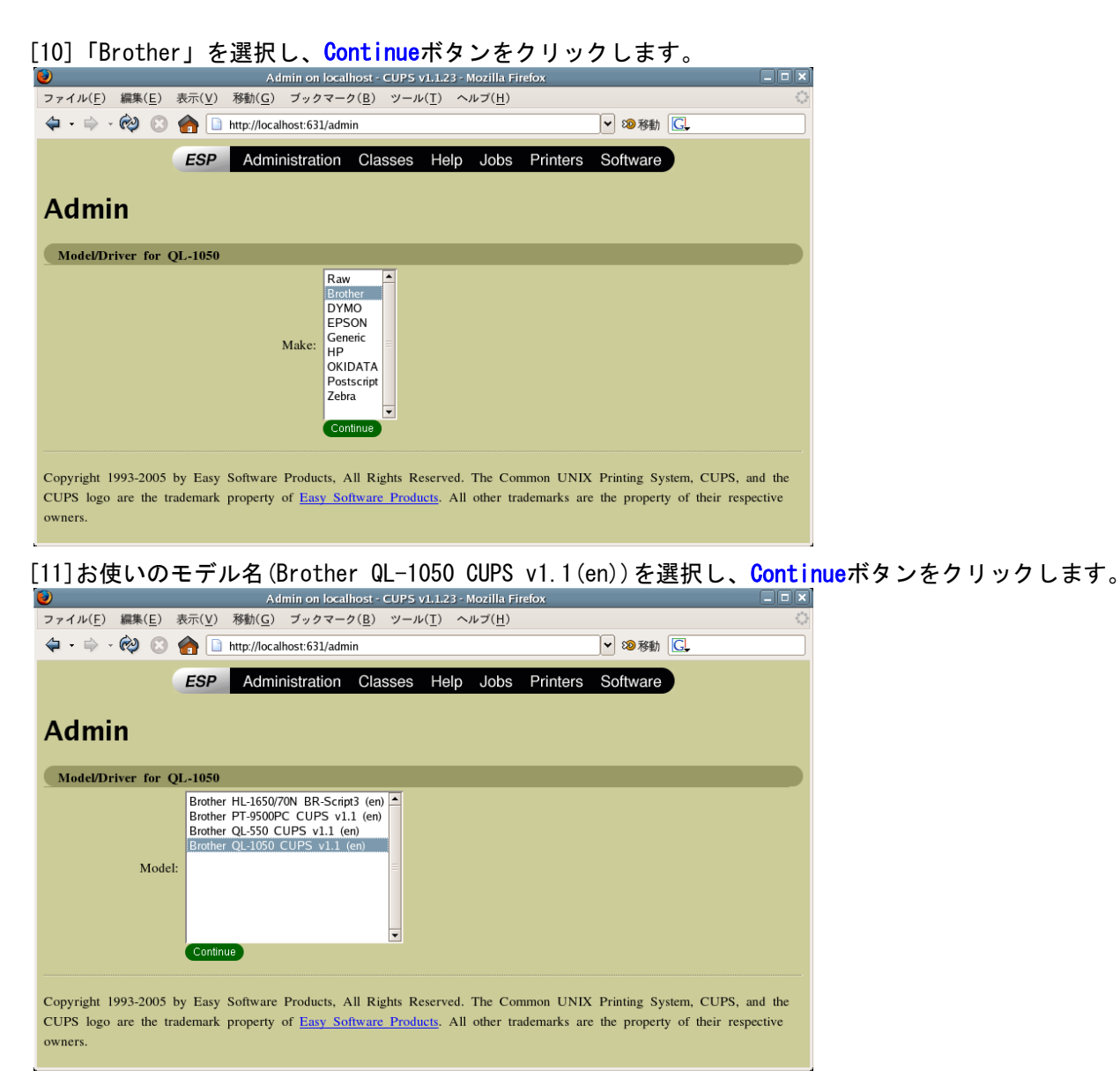

[12]これで、インストールは完了です。

Printersをクリックすると,プリンタが追加されていることが確認できます。

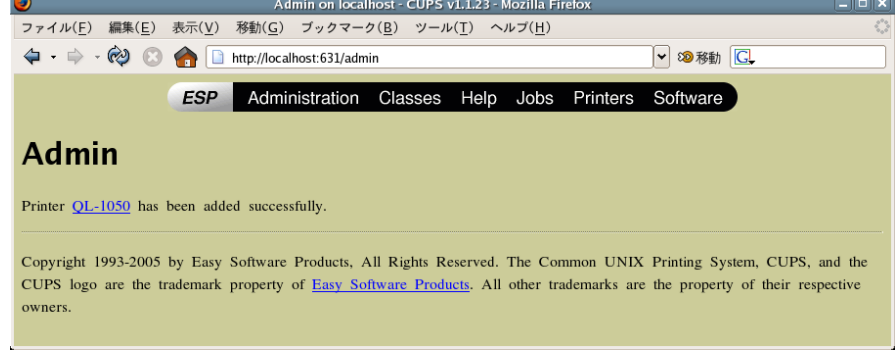

[13] Configure Printerをクリックすると、様々な設定ができます。 ファイル(E) 編集(E) 表示(V) 移動(G) ブックマーク(B) ツール(I) ヘルプ(H) ESP Administration Classes Help Jobs Printers Software **Admin** Choose default options for QL-1050  $Extra$ Auto Tape Cut:  $\boxed{ON \ \ \ \text{I}}$ Brightness:  $\frac{0}{0}$   $\frac{9}{1}$ <br>Contrast:  $\frac{1}{0}$ Halftone: Error Diffusion Mirror Printing: OFF  $\sqrt{\phantom{a}}$ Quality: Give priority to print speed  $\boxed{\bullet}$ Start printing: Immediately after starting to receive data Media Cut at end:  $ON \rightharpoonup$ Cut every: 1 label Feed(invalid for Die-Cut tape):  $\frac{1}{3}$  mm  $\frac{1}{3}$ Media Size:  $\boxed{17mm \times 54mm}$ Continue **Banners** Starting Banner: none Ending Banner: none Continue Copyright 1993-2005 by Easy Software Products, All Rights Reserved. The Common UNIX Printing System, CUPS, and the CUPS logo are the trademark property of Easy Software Products. All other trademarks are the property of their respective owners. [14]Print Test Pageをクリックして、テストページが印刷されれば成功です。 QL-1050 on localhost - CUPS v1.1.23 - Mozilla Firefox ー<br>ファイル(F) 編集(E) 表示(V) 移動(G) ブックマーク(B) ツール(T) ヘルプ(H)  $\Leftrightarrow$   $\cdot \Leftrightarrow$   $\otimes$   $\Box$  http://localhost:631/printers/QL-1050 V 30 移動 C **ESP** Administration Classes Help Jobs Printers Software **QL-1050 Default Destination: QL-1050** Brother QL-1050 CUPS v1.1 Description Location: Printer State: idle, accepting jobs. Device URI: brusb\_ql1050:/dev/usb Print Test Page Stop Printer Reject Jobs Modify Printer Configure Printer Delete Printer Set As Default Add Printer No Active Jobs Show Completed Jobs Copyright 1993-2005 by Easy Software Products, All Rights Reserved. The Common UNIX Printing System, CUPS, and the CUPS

logo are the trademark property of Easy Software Products. All other trademarks are the property of their respective owners.

Notes

- CUPS についての詳しい情報は、CUPS Web 管理 ページで 「Help」 をクリックすると、入手することがで きます。

- Common UNIX Printing System、CUPS、CUPS ロゴは、Easy Software Products 社の登録商標です。 Linux や Apple ディストリビューションから CUPS を入手された場合、CUPS についてのご質問は、直接ご入手された先 のベンダーまでお問い合わせください。 当社では、CUPS についてのサポートは致しかねます。

<span id="page-9-0"></span>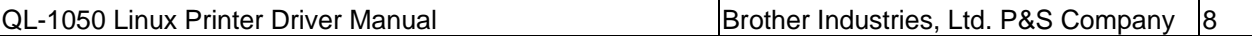

2.2.Linux ディストリビューションの設定に関する注意事項

2.2.1.SELinux を搭載したディストリビューション(Fedora Core 5/GNOME など)への対応について

本プリンタドライバは、SELinux には対応していません。印刷時にエラーで実行できない場合は、SELinux を 無効に設定してください。

[SELinux を無効にする方法]

[1]Desktop プルダウンメニューから、「システム設定」-「セキュリティレベル」 を選択する。

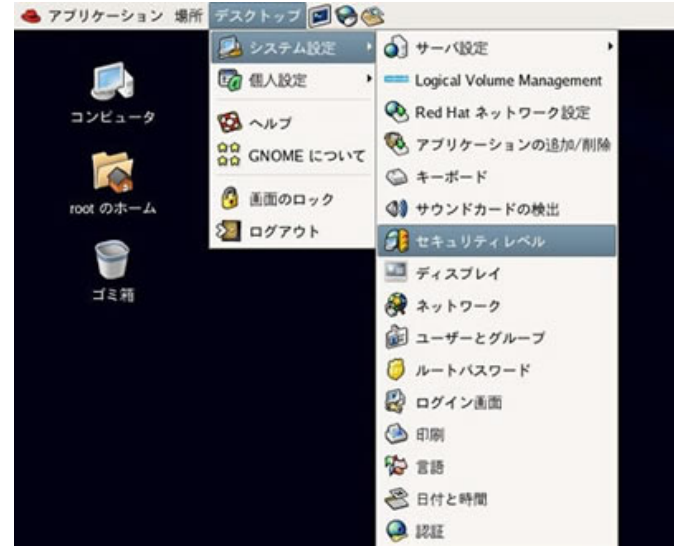

[2]SELinux タブを選択し、「有効にする」 のチェックを外す。その後、OK ボタンをクリックする。

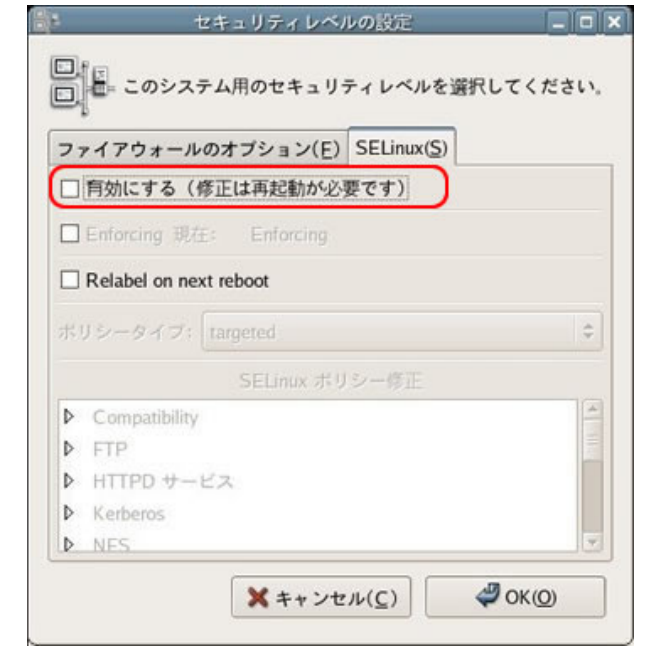

[3]システムを再起動させます。

Notes

- SELinux の詳細に関しては、ディストリビューション提供元へご相談ください。

2.3.アンインストール手順

Appendix D の各種ファイルを、手動で削除してください。

<span id="page-10-0"></span>3. アプリケーションを用いてラベルを作成する

3.1.アプリケーション(OpenOffice.org)の使用について

本マニュアルでは、Linux ディストリビューションに広く普及しているアプリケーションである、 OpenOffice.org から QL-1050 プリンタへの印刷方法について説明します。

OpenOffice.org から QL-1050 プリンタへ印刷を行う場合、レイアウトにおいて「用紙サイズ」「余白」の設定 を行う必要があります。本ソフトウェアでは、Writer、Calc について、「用紙サイズ」「余白」が設定済みで あるテンプレートを提供します。

3.2.アプリケーション(OpenOffice.org Writer、Calc)からの印刷方法

例として、Writer 向け 62mm×100mm、横方向テンプレートを使用する方法を説明します。

[1]「62mm×100mm.doc」ファイルをコピーの上、OpenOffice.org Writer から開きます。

[2]ファイル内のデータを適宜変更します。

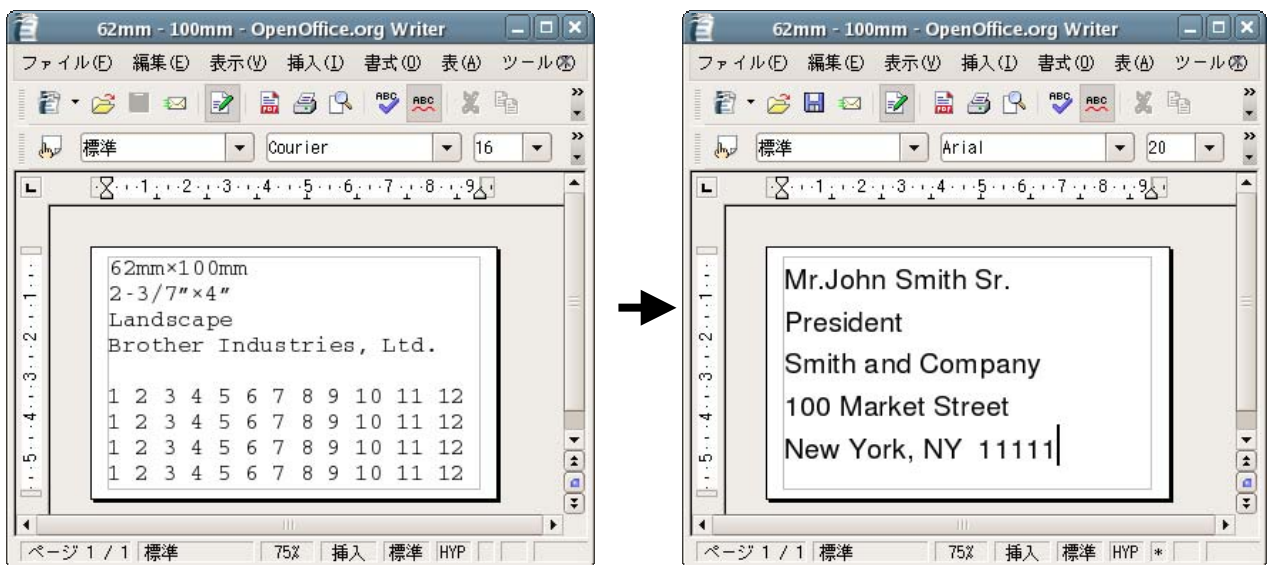

[3]印刷ダイアログを開きます。ここで、プリンタ名(ex.QL-1050)を設定します。

[プロパティ...]ボタンにより表示される、ドライバの属性ダイアログにおいて、用紙サイズ「62mm×100mm」 を設定します。印刷を実行して、レイアウトの内容通りに印刷されれば成功です。

 $\sqrt{1 + \left(\frac{1}{2}\right)^2 + \left(\frac{1}{2}\right)^2 + \left(\frac{1}{2}\right)^2}$ 

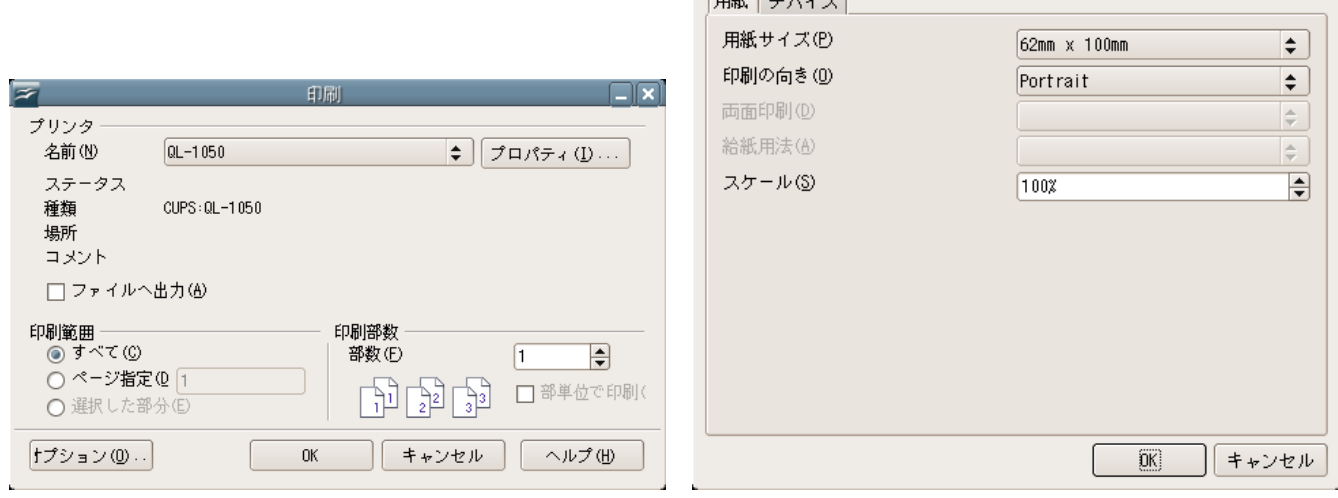

[図 1]印刷ダイアログ [図 2]ドライバの属性ダイアログ

OL-1050 の属性

<span id="page-11-0"></span>Appendix A.プリンタのプロパティ

CUPS Web 管理サイト(http://localhost:631)上にて、設定可能なプリンタのプロパティについて説明します。

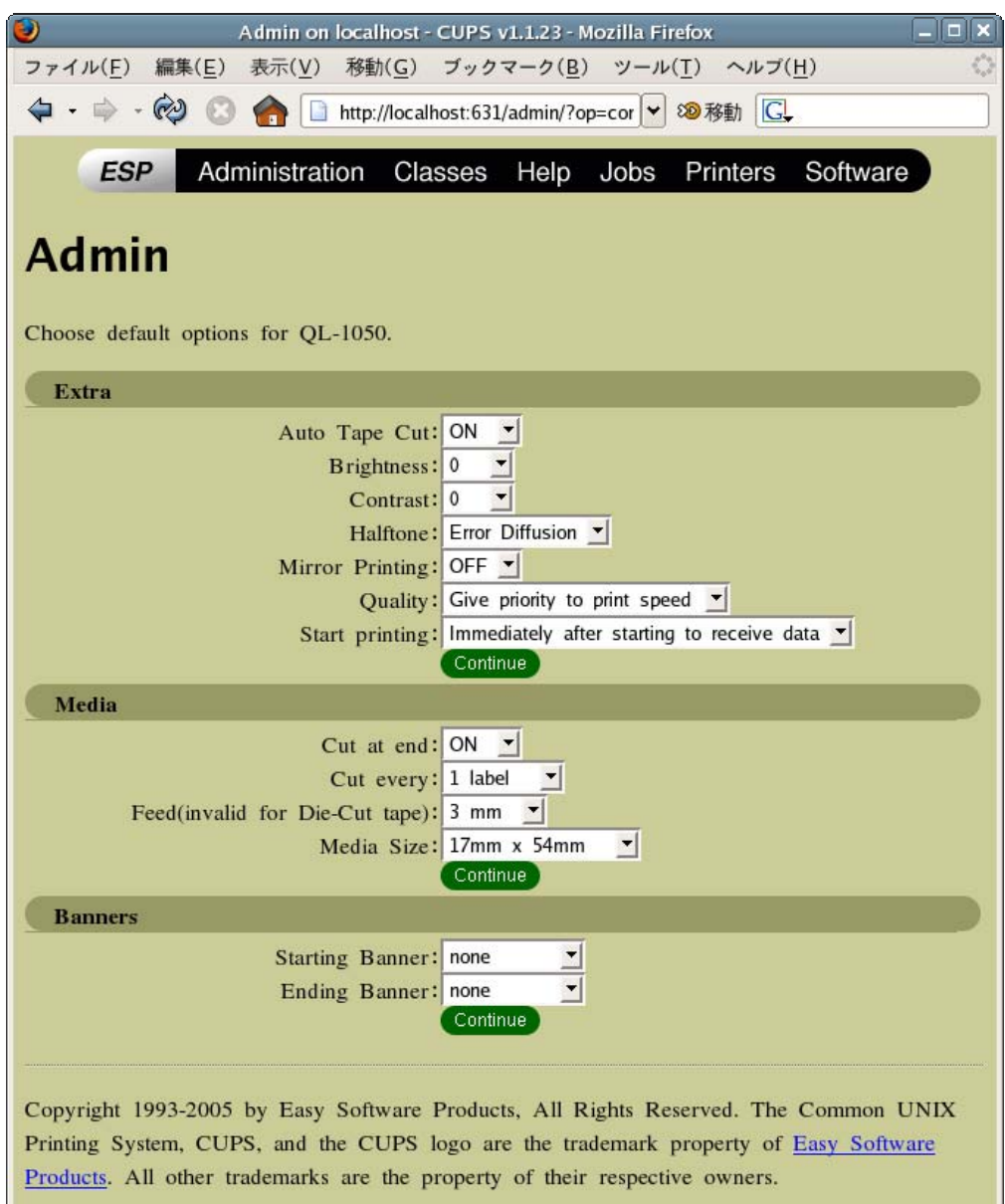

- ・一頁ごとにカットする / Auto Tape Cut
	- 一頁印刷する毎にオートカットする。
	- 規定値はチェックあり。
- ・明るさ / Brightness
	- 現在値から20%の範囲で変更する。この効果はサンプルに反映される。デフォルトは0である。
- ・コントラスト / Contrast

現在値から20%の範囲で変更する。この効果はサンプルに反映される。デフォルトは0である。

・ハーフトーン / Halftone

単純2値/Binary、ディザ/Dither、誤差拡散/Error Diffusion から選択する。デフォルトは誤差拡散 /Error Diffusion。

・ミラー印刷 / Mirror Printing

ミラー印刷する。

- 規定値はチェックなし。
- ・品質 / Quality

速度優先 (Give priority to print speed) と品質優先 (Give priority to print quality) から選 択する。

規定値は速度優先。

- ・最後をカット(U)/ Cut at end
	- 最後のラベルをカットする。

規定値はチェックあり。

- ·指定枚数ごとにカット(C)…枚 / Cut every ... labels
	- スピンボックスで指定された枚数を印刷するごとにオートカットする。
	- チェックボックスの規定値はチェックあり。
	- エディットボックスの規定値は[1]
	- チェックボックスを OFF にするとエディットボックスが無効になり、
	- チェックボックスを ON にするとエディットボックスが有効になる。
- ・左右余白 / Feed

選択可能な左右余白 (3~30mm) がコンボボックスにセットされる。通常テープの場合は 3mmをデ フォルトとし、ダイカットテープの場合は指定できない。

・テープ幅 / Media Size

選択可能なテープ幅 (12~62mm ロール、ダイカットテープ) がコンボボックスにセットされる。

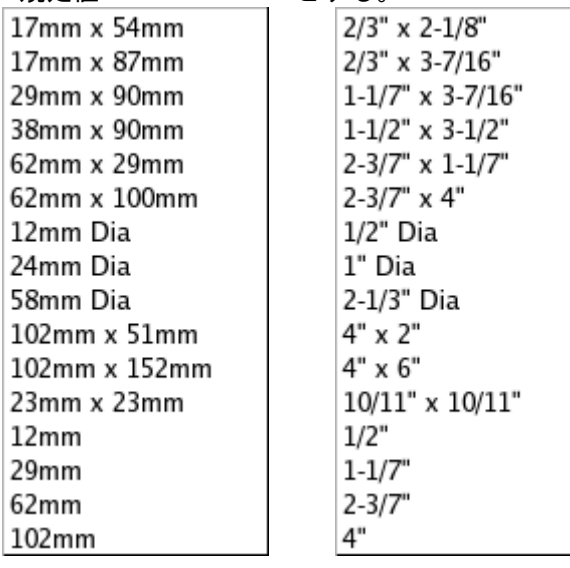

規定値: 29mm x 90mm とする。

mm 版の場合 inch 版の場合

<span id="page-13-0"></span>Appendix B.用紙(ラベルフォーマット)の追加方法

無定長(12mm、29mm、62mm、102mm)ラベルに対して、長さを設定して印刷したい場合は用紙(ラベルフォーマ ット)を追加して使用します。

用紙(ラベルフォーマット)の追加は、コマンドラインから行います。

用紙(ラベルフォーマット)の追加は、ツール「brpapertoollpr\_ql1050」(QL-1050 の場合)を使用して行いま す。このツールは、ライバインストール時に合わせてインストールされ、以下のフォルダ先に収録されます。 フォルダ先:[usr]-[bin]

追加方法:

brpapertoollpr\_ql1050 [-P プリンタ名] [-n ラベルフォーマット名] [-w 用紙幅(mm)] [-h 用紙高さ(mm)] 削除方法:

brpapertoollpr\_ql1050 [-P プリンタ名] [-d ラベルフォーマット名]

[-P プリンタ名]: ユーザーが定義したプリンタ名

[-n ラベルフォーマット名]: 追加したラベルフォーマット名の用紙幅と高さは、PPD ファイルに追加され ます。(もし既に同じラベルフォーマット名が存在する場合は、古いパラメー タが新しいパラメータに更新されます)

- [-w 用紙幅(mm)]: ラベルフォーマットの用紙幅を定義します。(単位:mm)
- [-h 用紙高さ(mm)]: ラベルフォーマットの用紙高さを定義します。(単位:mm)

[-d ラベルフォーマット名]: ラベルフォーマットを PPD ファイルから削除します。

<例>

[1]QL-1050 プリンタ、62mm 無定長ラベルについて、新しいラベルフォーマットを追加します。

Root 権限を使用する必要があります。

[2]ラベルフォーマットを追加する場合:

ラベルフォーマット名を「format6262」、用紙幅を「62(mm)」、用紙高さを「62(mm)」に設定します。

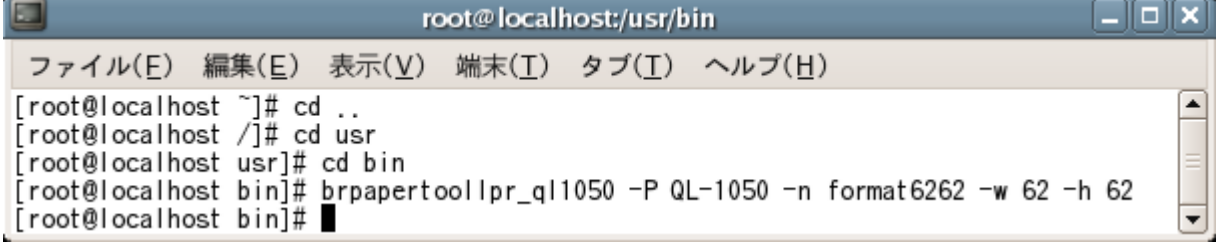

[2]ラベルフォーマットを削除する場合:

ラベルフォーマット名を「format6262」に設定します。

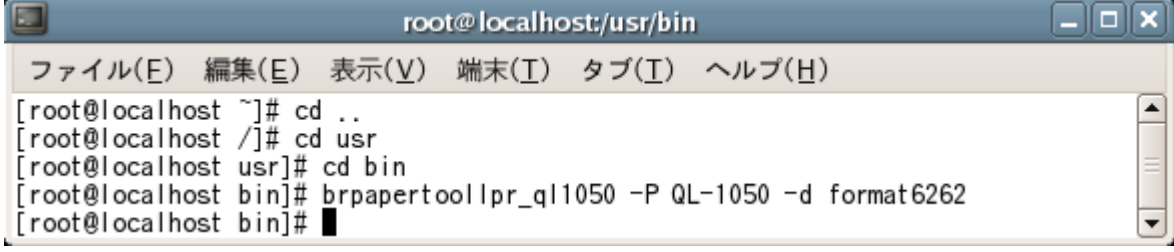

<span id="page-14-0"></span>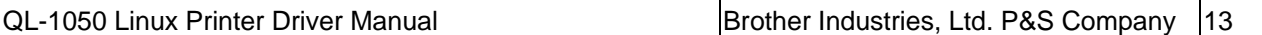

Appendix C. Open Office.org Writer、Calc 用テンプレートについて

C.1. Open Office.org Wrier、Calc 用テンプレートについて

Open Office.org から QL-1050 プリンタへ印刷する場合は、レイアウトにおける「用紙サイズ」「余白」を設 定する必要があります。ここでは、Writer、Calc について、それぞれ縦方向および横方向のテンプレートを用 意しています。テンプレートは以下のとおりです。

これらのテンプレートの作成は、「C.2 用紙サイズ」の用紙サイズを基に作成しています。

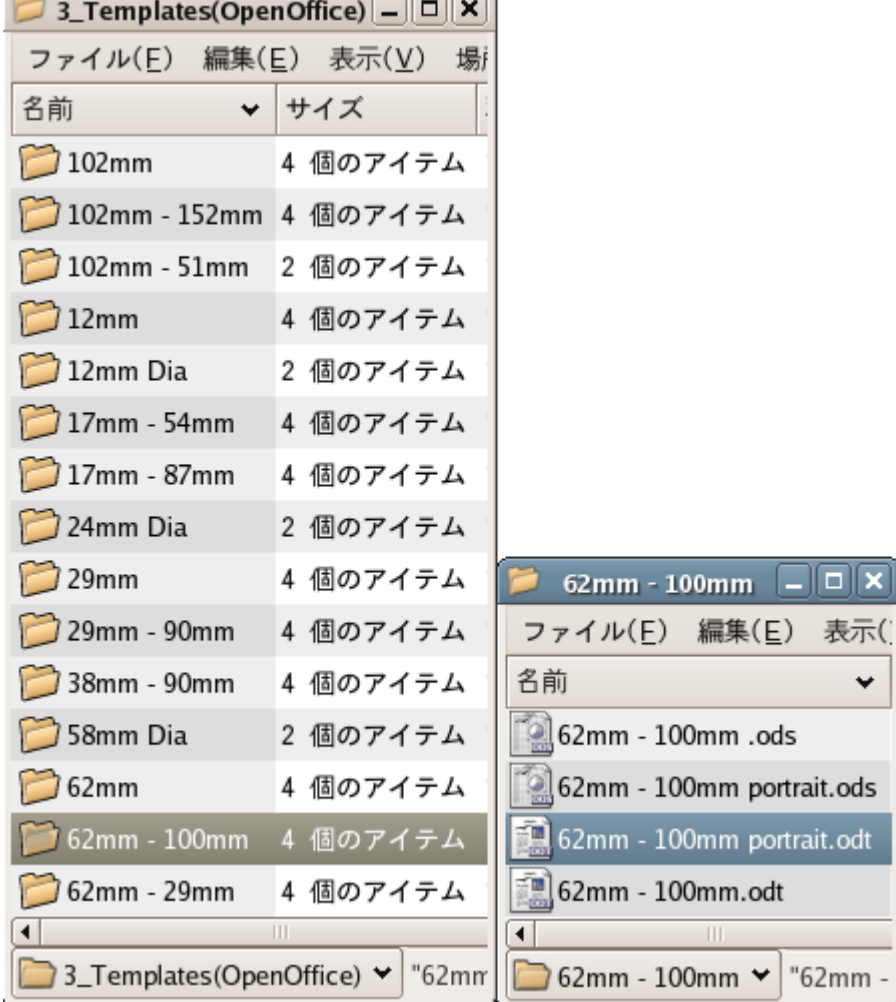

5

6

2

. . . . . . .

# <span id="page-15-0"></span>C.2. 用紙サイズ

C.2.1.無定長ロールサイズ

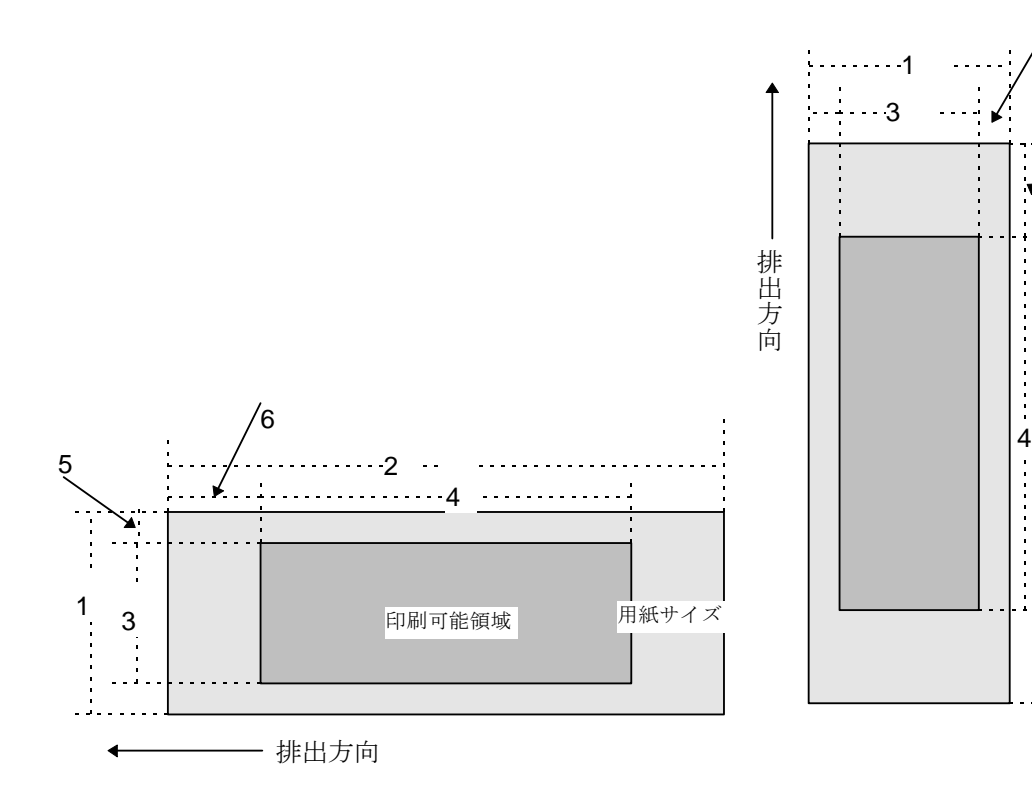

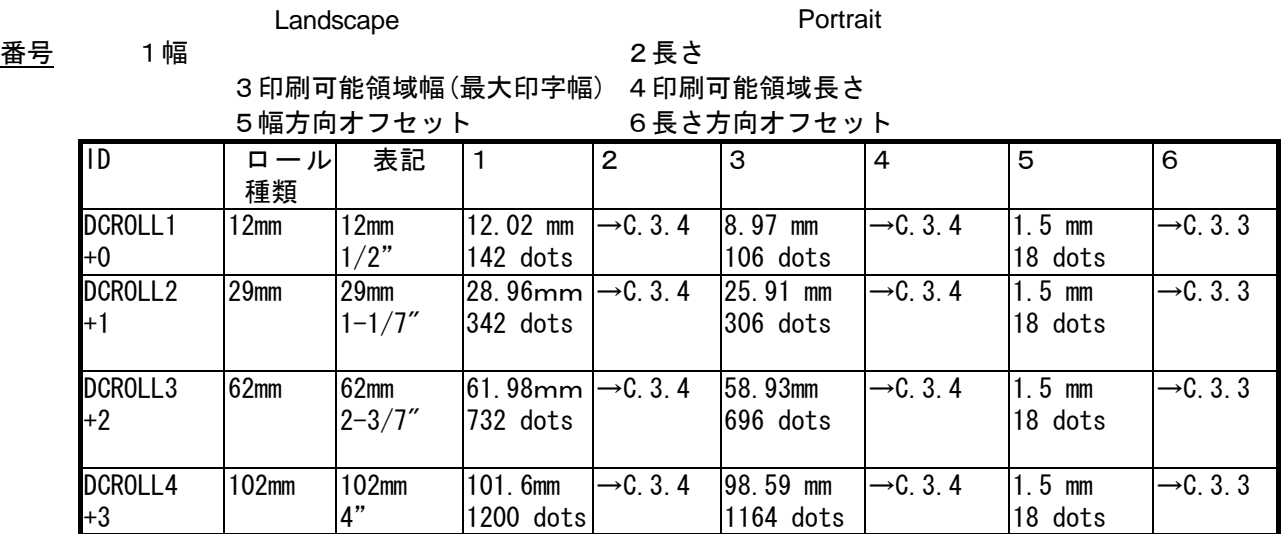

### C.2.2.ダイカットラベル

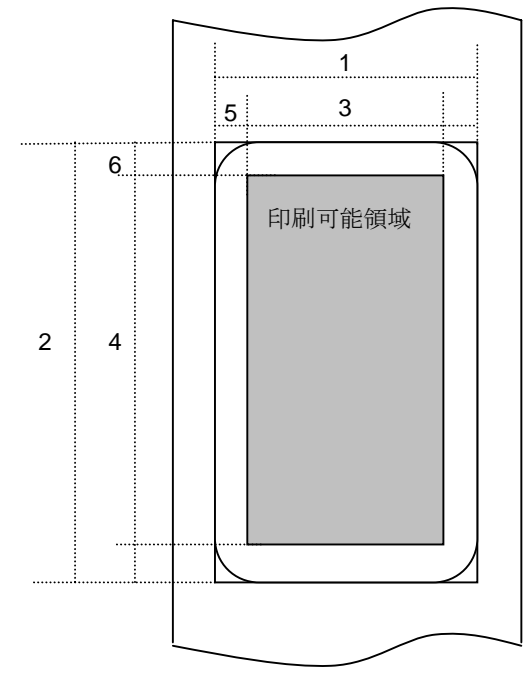

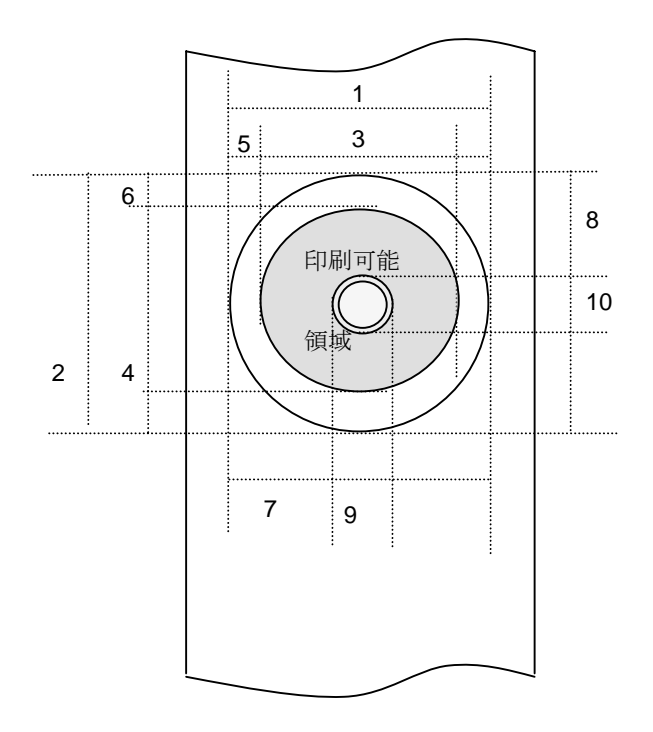

番号 1幅 2長さ

3印刷可能領域幅(最大印字幅) 4印刷可能領域長さ

5幅方向オフセット 6長さ方向オフセット

9マスク領域幅方向サイズ 10マスク領域長さ方向サイズ

7マスク領域幅方向オフセット 8マスク領域長さ方向オフセット

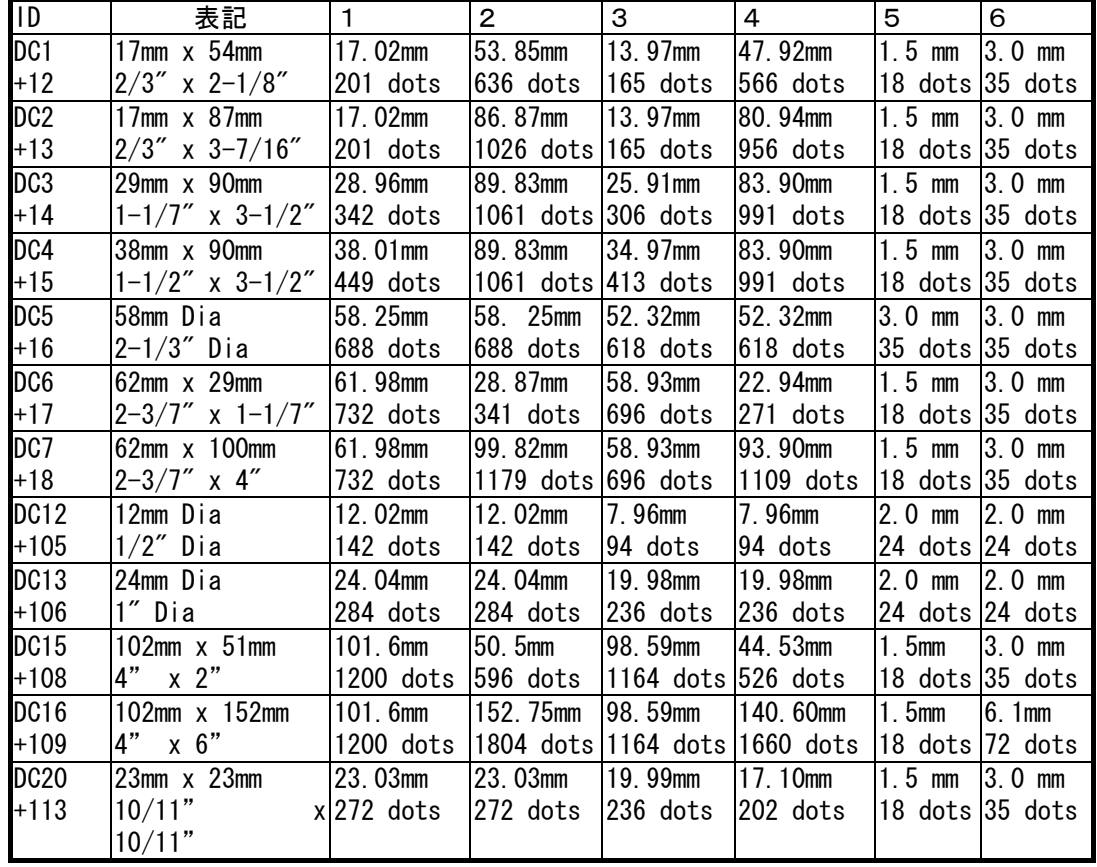

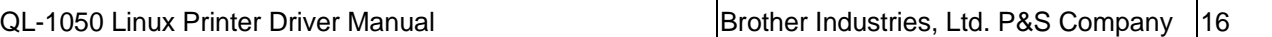

\*DC15 はドライバ上では 90 度回転した状態になっており、出力時に元に戻す方向に 90 度回転して出力される。

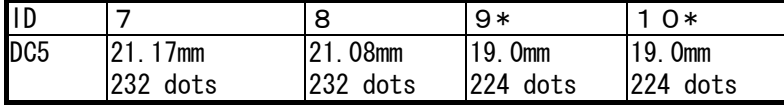

\*16mm の径に、幅方向 3mm(1.5mmx2)、長さ方向3mm(1.5mmx2)の余白がついている。

# C.2.3.フィード量

フィード量(左右余白)を定義する。

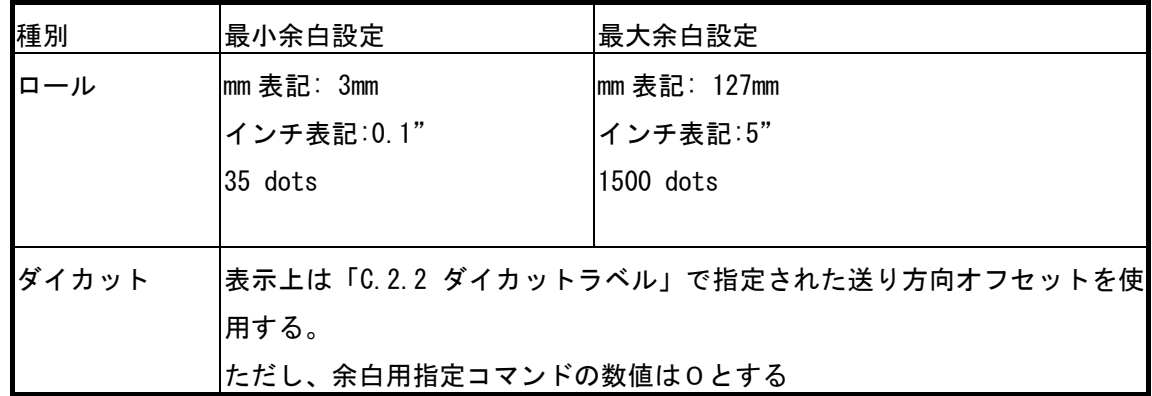

## C.2.4.最大・最小長

最大長と最小長を定義する。

| 種別                 | 最小長      | 最大長        |
|--------------------|----------|------------|
| DeviceCapabilities | 12.02mm  | 1000mm     |
| DC_MINEXTENT の値    | 142      | 11811 dots |
| ロール                | $25$ mm  | 1000mm     |
|                    | 295 dots | 11811 dots |
| ダイカット              | 固定       | 固定         |

# <span id="page-19-0"></span>Appendix D. QL-1050 用 Linux ドライバのファイル構成について

D.1. インストーラのファイル構成

### Fedora Core(RPM 系)の場合

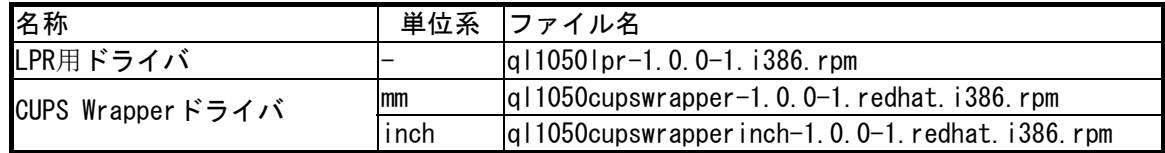

Debian(Debian 系)の場合

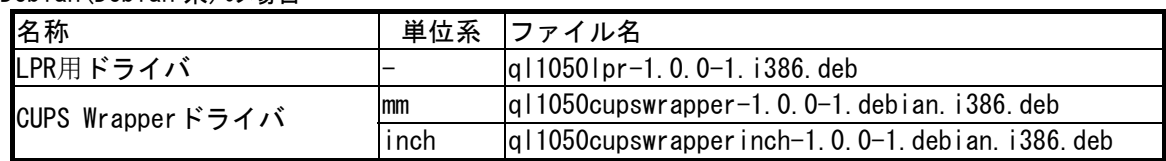

#### D.2. ドライバのファイル構成について

RPM 系の場合

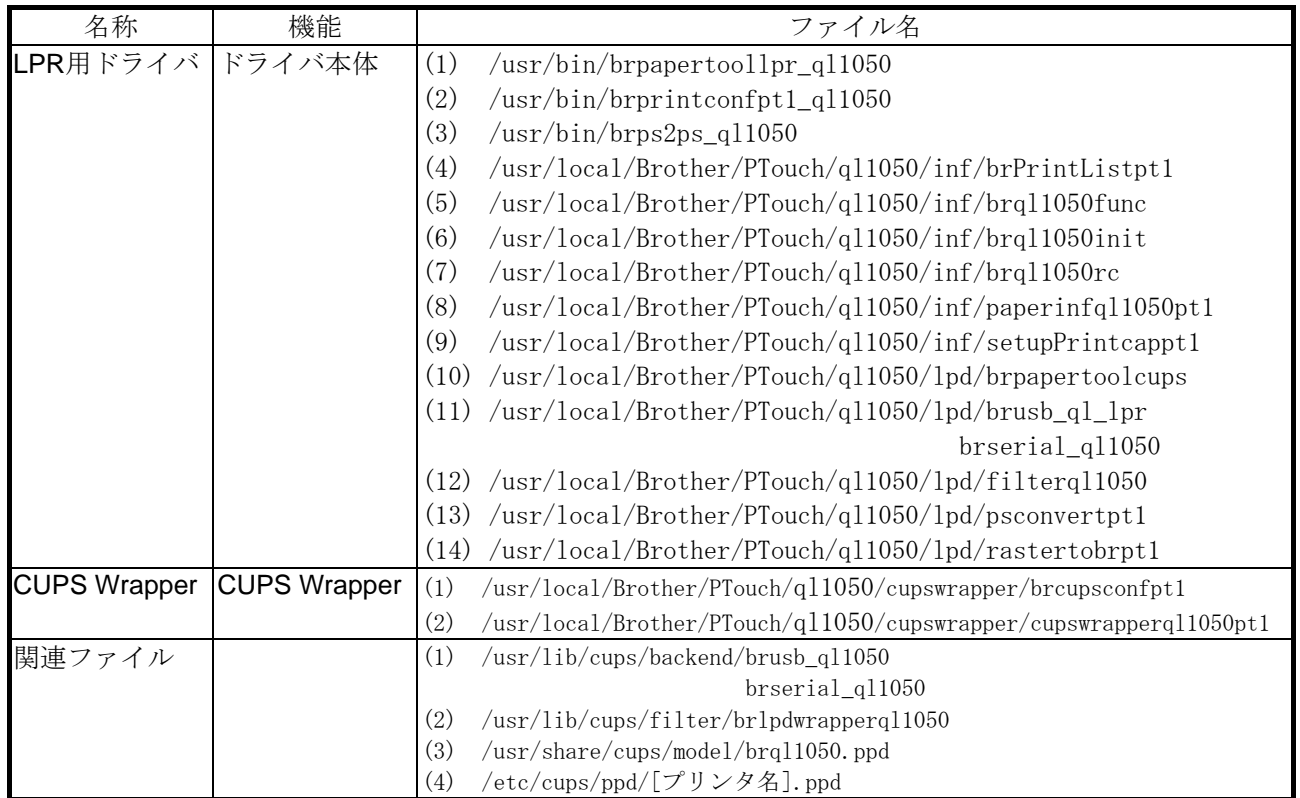

#### Debian 系の場合

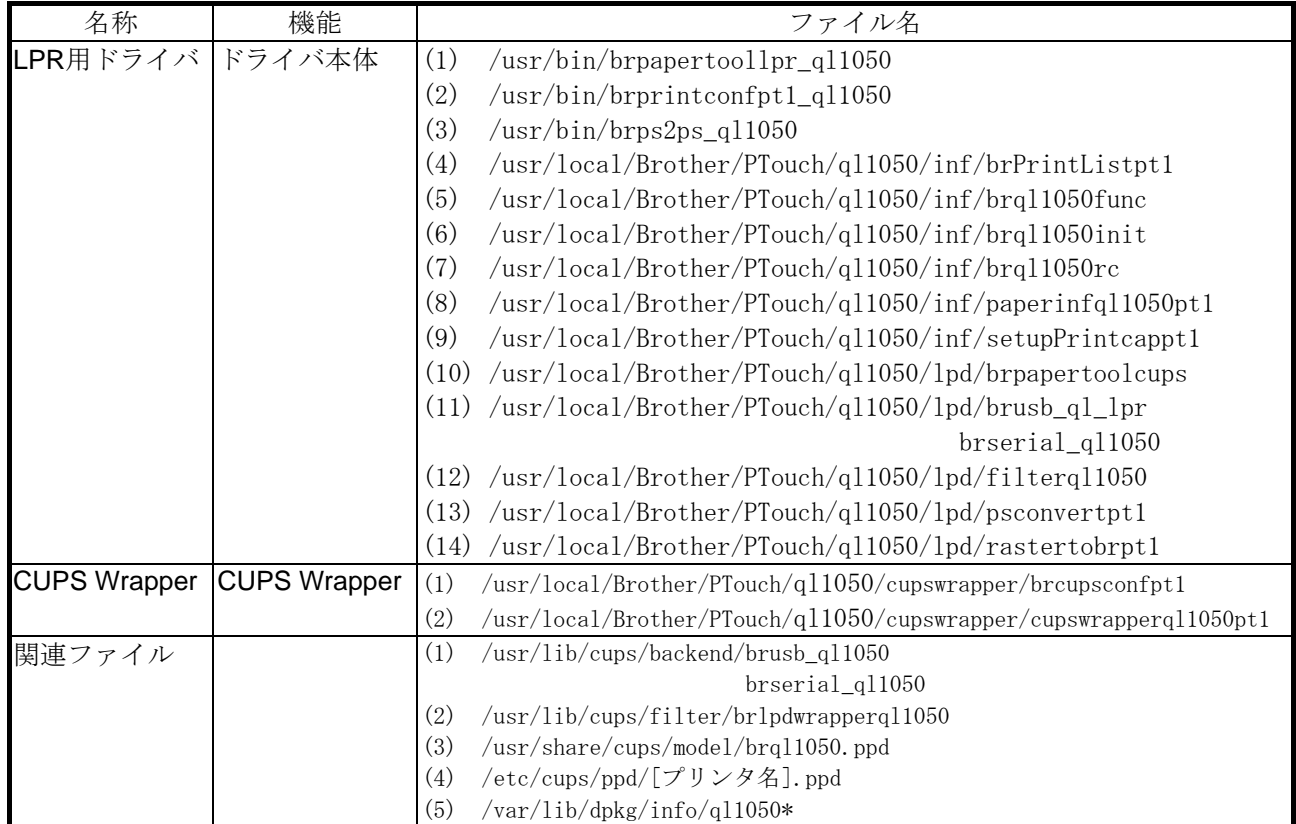

<span id="page-21-0"></span>Appendix E.Linux を用いたネットワーク設定について

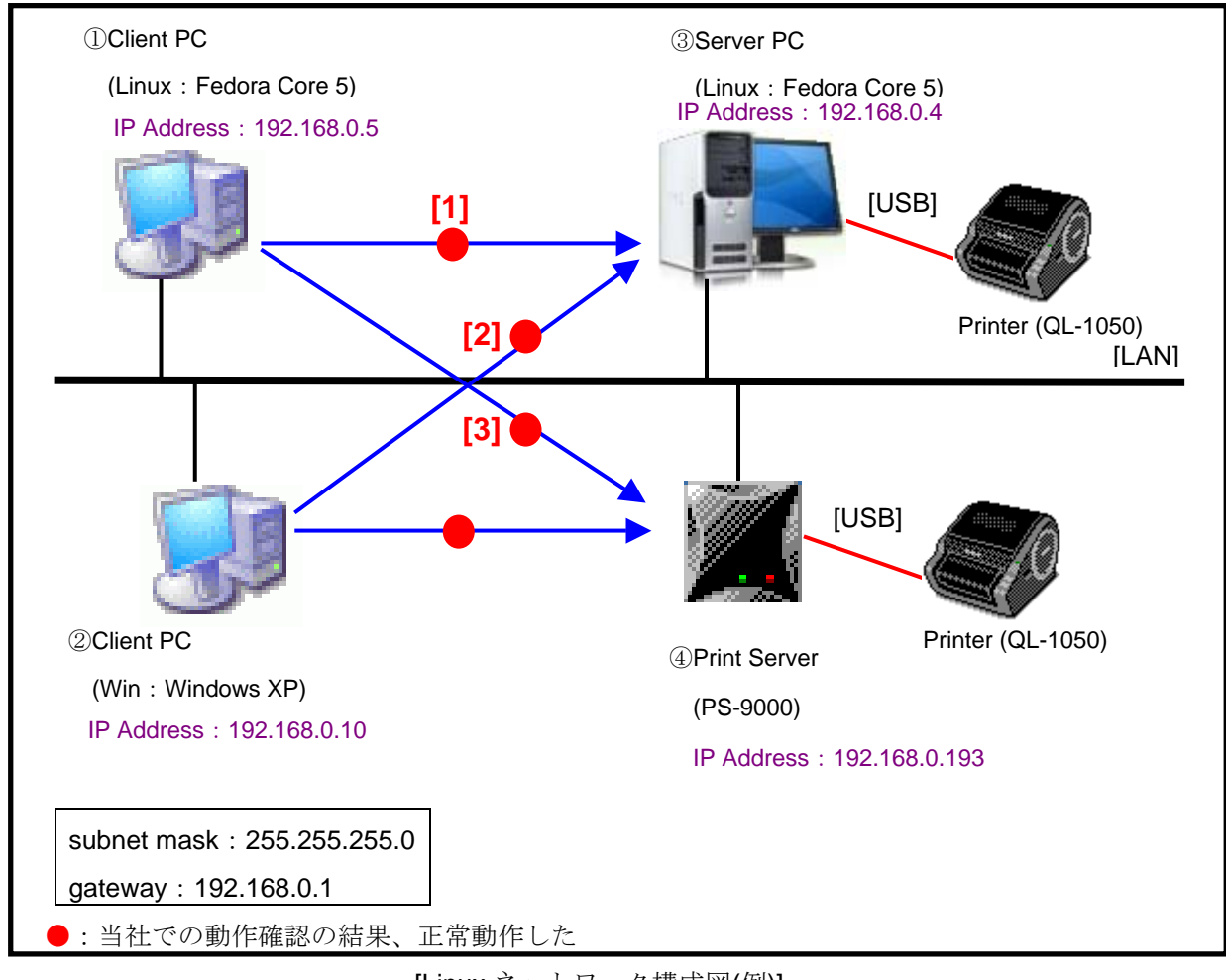

[Linux ネットワーク構成図(例)]

# Linux ネットワーク構成の組み合わせについて

組み合わせの構成は以下の通り。

[1]①-③:Server[Linux]-Client[Linux]

[2]2-3: Server[Linux]-Client[Windows]

[3]<sup>(1)</sup>-4): Print Server[PS-9000]-Client[Linux]

# 事前設定

[1][2]については、事前に Server[Linux]に対して以下の設定を行う。 (Client から Server[Linux]の CUPS へアクセス可能とするため) /etc/cups/cupsd.conf <location /> Order Deny,Allow Deny From All Allow From 127.0.0.1

Allow From 192.168.0.5/255.255.255.0 Allow From 192.168.0.10/255.255.255.0 </Location>

<location /admin> ## Restrict access to local domain Order Deny,Allow Deny From All Allow From 127.0.0.1 Allow From 192.168.0.5/255.255.255.0 Allow From 192.168.0.10/255.255.255.0 #Encryption Required </Location>

#### 事前設定**(CUPS 1.2** の場合**)**

お使いのブラウザを起動し、CUPS Web 管理サイト(http://localhost:631/admin)を開きます。 「基本サーバ設定·」をご確認ください

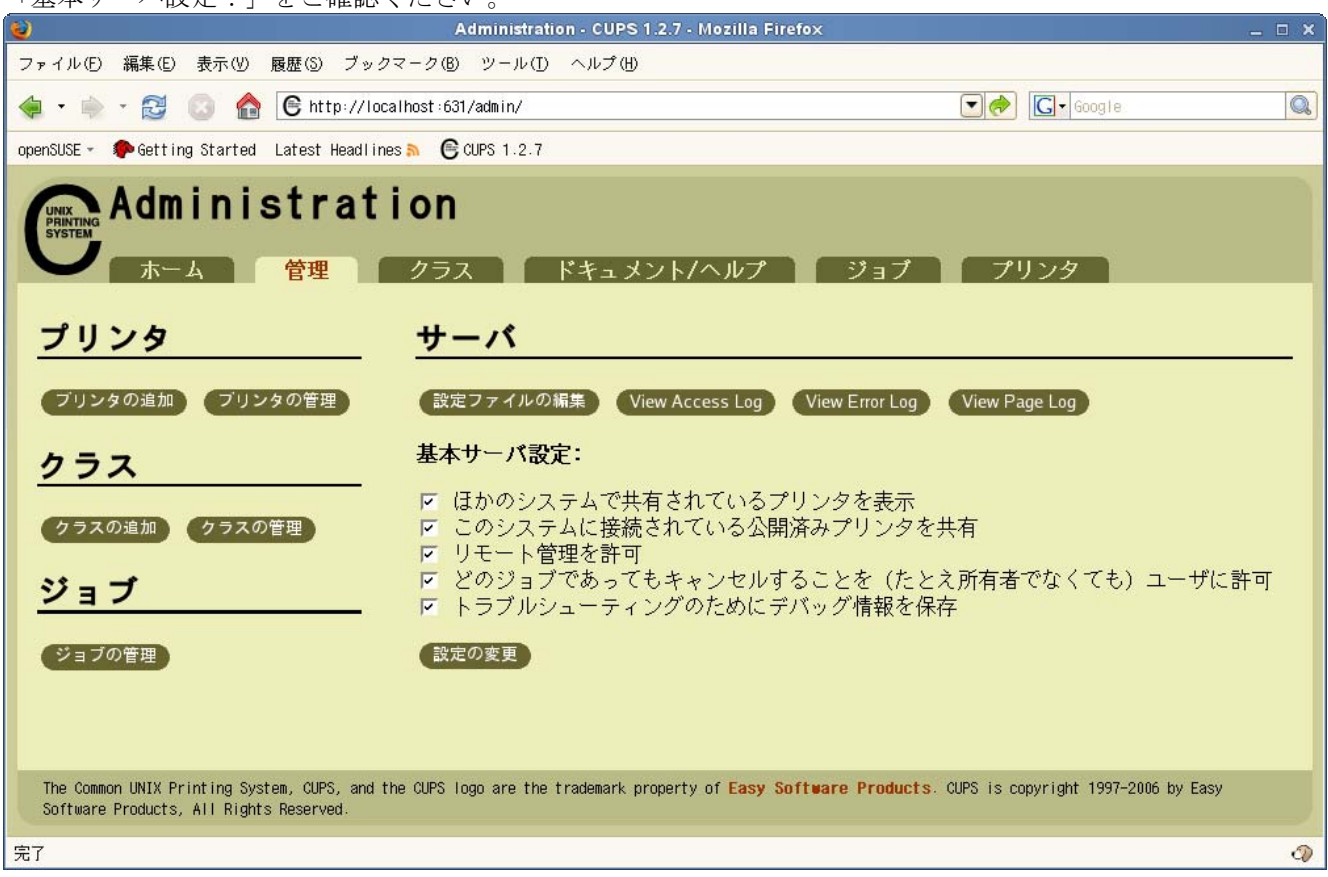

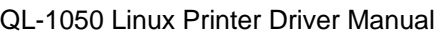

#### **[1]**①**-**③:**Server[Linux]-Client[Linux]**

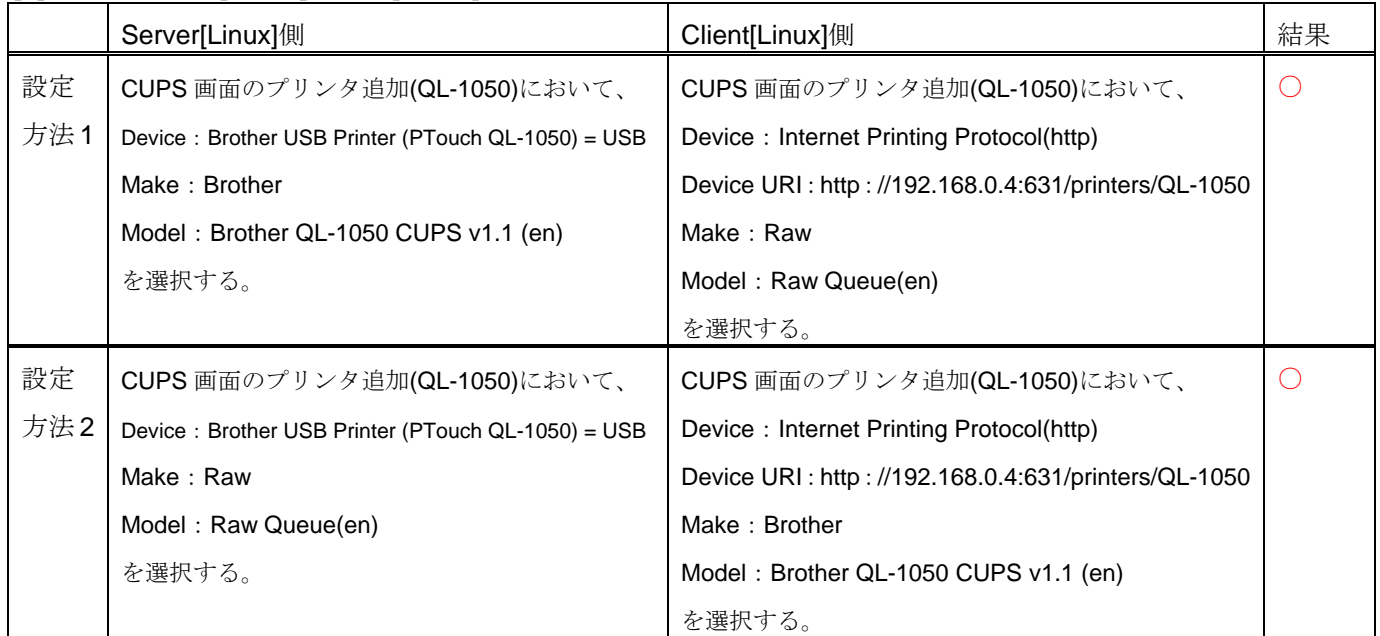

## **[2]**②**-**③:**Server[Linux]-Client[Windows]**

Server[Linux]に対して以下の設定を行った。

・データの種類を設定する(Windows から送られるデータの種類を設定する)

/etc/cups/mime.types

Aapplication/octet-stream

この行の先頭の「#」を消す

Windows のプリンタドライバで処理されたデータは、バイナリデ ータとして CUPS に送られて来る

・フィルタを設定する(プリントアウトするデータをどう処理するか設定する)

/etc/cups/mime.convs

application/octet-stream application/vnd.cups-raw 0 -

この行の先頭の「#」を消す | | Windows でプリンタのデータ形式に変換した場合は、Linux 側で は何も処理しない

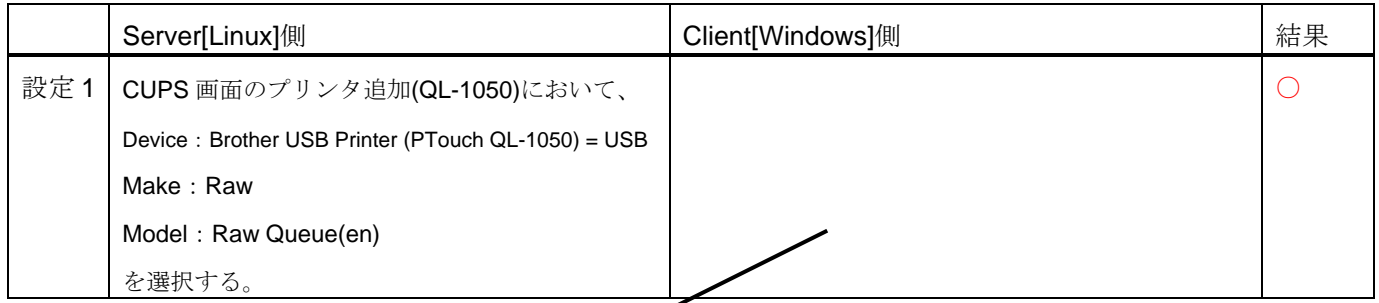

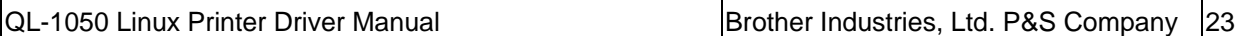

Client[Windows]側については、以下の設定を行った。

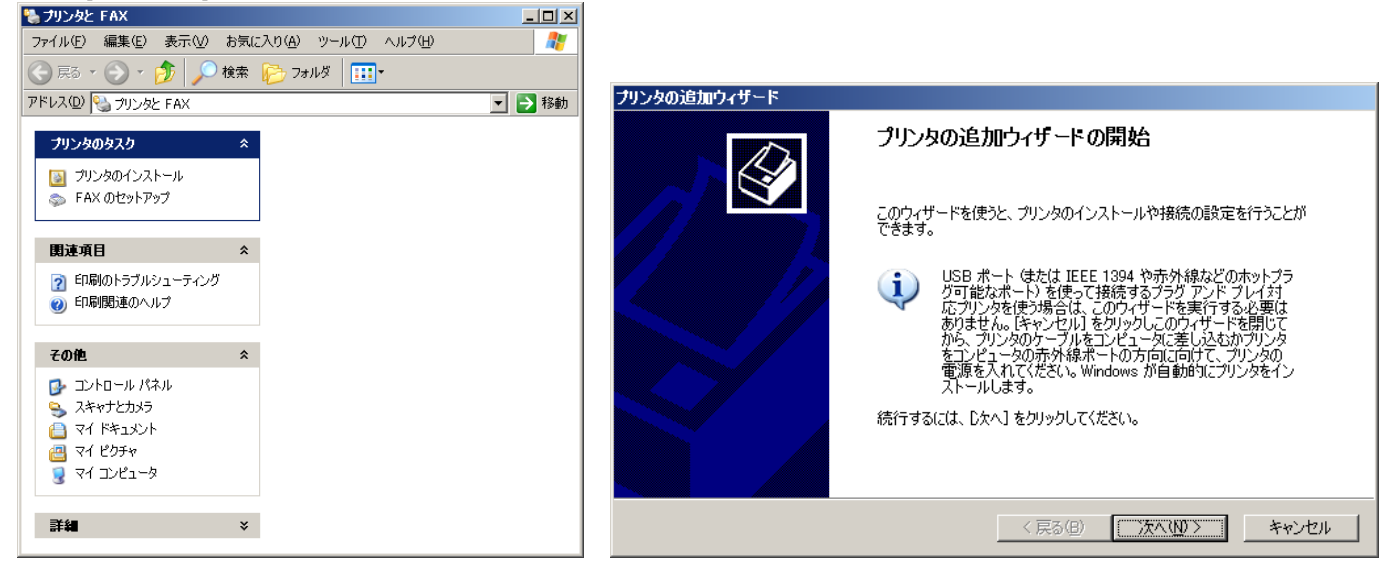

[1]プリンタのインストールを開始する。 [2]プリンタの追加ウィザードを開始する。

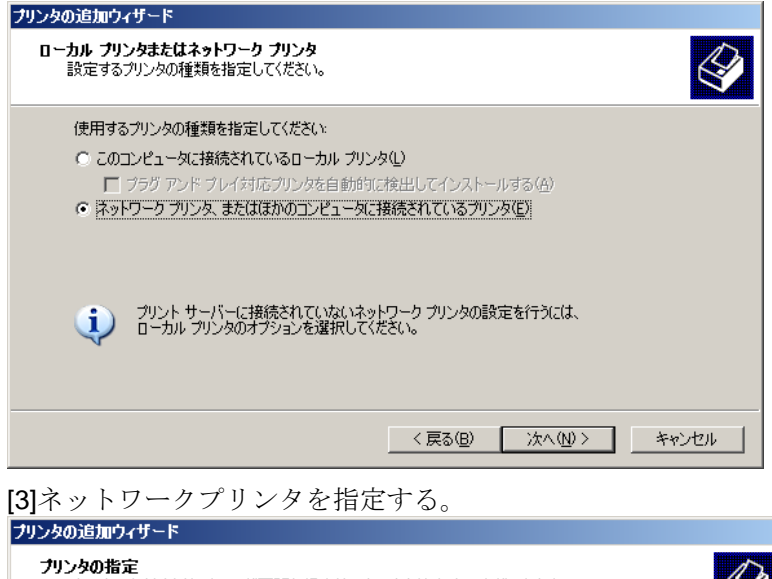

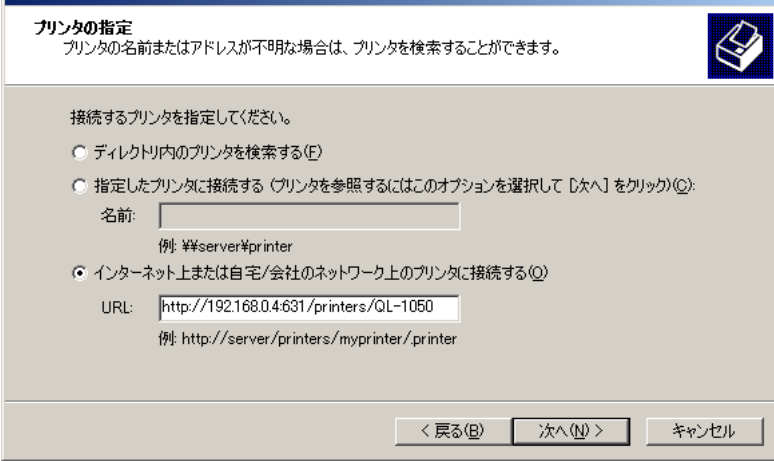

[4]プリンタの接続先を指定する。

|                                                                                                    | フリンタの1旦加ワイサード                                                |
|----------------------------------------------------------------------------------------------------|--------------------------------------------------------------|
| プリンタの追加ウィザード                                                                                                    | プリンタの追加ウィザードの完了                                              |
| $\bigotimes$<br>ブリンタ ソフトウェアのインストール<br>製造元とモデルでどのプリンタ ソフトウェアを使うか決定します。                                                                  |                                                              |
|                                                                                                    | プリンタの追加ウィザードを完了しました。<br>プリンタには、次の設定が指定されました                  |
| プリンタの製造元とモデルを選択してください。プリンタにインストール ディスクが付属している場合は、「ディスク<br>(使用)をグリックしてください。フリンタが一覧にない場合は、プリンタのマニュアルを参照して互換性のあるプリン<br>タ ソフトウェアを選択してください。 | 名前<br>QL-1050 (http://192.168.0.4:631 上)<br>はい<br>通常使う<br>場所 |
| 製造元<br>プリンタ<br>$\blacktriangle$<br>▲∥<br>APS-PS                                                                                        | コメント                                                         |
| Brother QL-500<br>APTi<br>Brother QL-550<br><b>AST</b>                                                                                 |                                                              |
| Brother QL-1050<br>AT&T<br>╦<br>Brother QL-650TD<br>Brother<br>$-1$                                                                    |                                                              |
| The algebra Technological Insurance<br>Windows Update (W)<br>ディスク使用(H)                                                                 |                                                              |
| このドライバはデジタル署名されていません。<br>'A<br>ドライバの署名が重要な理由                                                                                           | ウィザードを閉じるには、「完了」をクリックしてください。                                 |
| キャンセル<br><戻る(B)<br>次へ(N) >                                                                                                    | キャンセル<br><戻る(B)<br>完了                                        |
|                                                                                                    |                                                              |

## **[3]**①**-**④:**Print Server[PS-9000]-Client[Linux]**

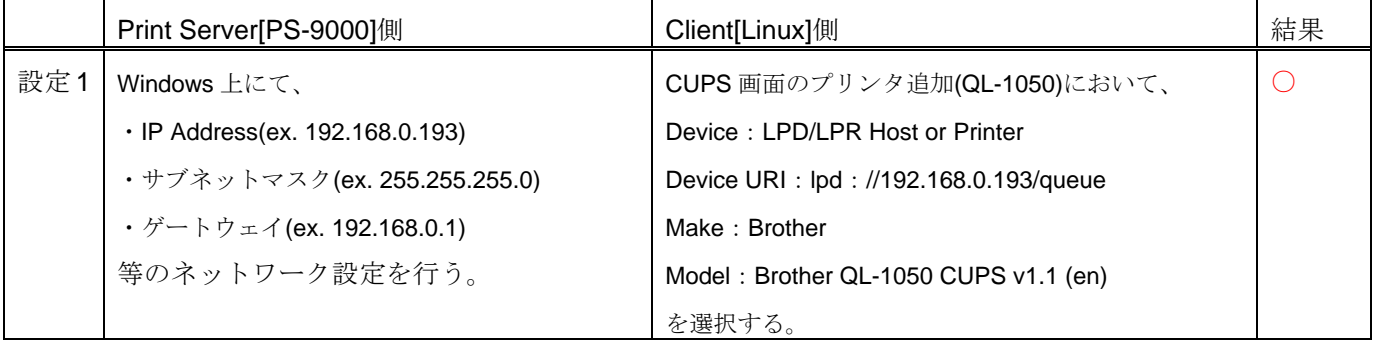

<sup>[5]</sup>プリンタの機種を選択する。 [6]プリンタのインストールが完了した。

<span id="page-26-0"></span>Appendix F.その他 F.1. 印刷エラー情報の取得方法 印刷エラー情報は、以下のログファイルから取得可能です。 /var/log/cups/error\_log

F.2. MFC 対応 Linux ドライバについて

弊社において、MFC 対応 Linux ドライバを提供しています。本マニュアルの QL-1050 用ドライバは、「LPR 用ド ライバ」+「CUPS wrapper ドライバ」の構成に基づく MFC 対応 Linux ドライバと同様な構成を使用しています。 以下のリンク先を参考にしてください。

リンク先:

http://solutions.brother.co.jp/linux/index.html

http://solutions.brother.com/linux/en\_us/index.html